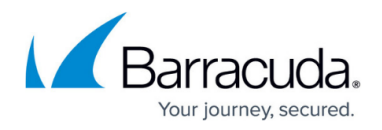

# **How to Create Applications**

#### <https://campus.barracuda.com/doc/91985193/>

The Barracuda Firewall Policy Manager lets administrators with appropriate permissions create applications that can then be assigned to firewall rules. Creating an application is done in the Applications configuration. Application entries can be edited and changed at any time. When adding an application, an application owner group is automatically created in the background, so that the owner of the application belongs to the group. In order to give other administrators read and write access to entries created by this user, they can also be added to the group.

## **Create an Application**

Create an application and assign users that should be member of the owner group.

- 1. Log into the Barracuda Policy Manager.
- 2. Click the **Applications** tab.
- 3. On the top right, click **+** to add an application. The **Create Application** window opens.
- 4. Define the following settings:
	- **Name** Enter a name for the application.
	- **Group**  Select the group the application owner belongs to.
	- **Manager** Select the administrative user who should be responsible for the application. This is the application owner.
	- **Proxy**  Select one or more alias administrators that should have access to the application entry.
	- **Cost Center** (optional) Enter a cost center for the application.
	- **Network Dependency** Define the network dependency of the application based on criteria depending on the rules it should apply to, rated from **High** to **Low**.
	- **Risk Rating** Assess the risk of the application based on criteria depending on the network dependency, rated from **Critical** (highest risk) to **Very Low** (lowest).
	- **IP**  Enter the IP address of the application.
	- **Protocol** Select the protocol(s) used by the application. You can select **TCP**, **UDP**, or **TCP/UDP**.
	- **Port** Enter the port the application listens on.
	- **Description** Enter an optional description.

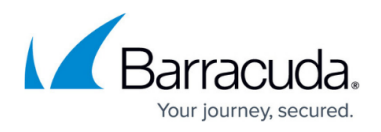

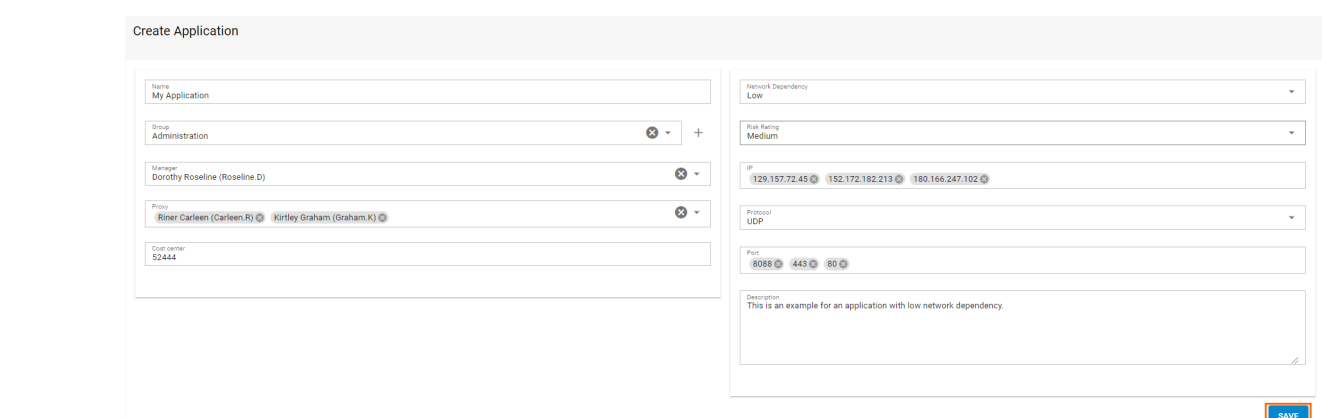

5. Click **Save** to save your configuration

After completing these steps, the application is listed under **Applications** with the status "Open".

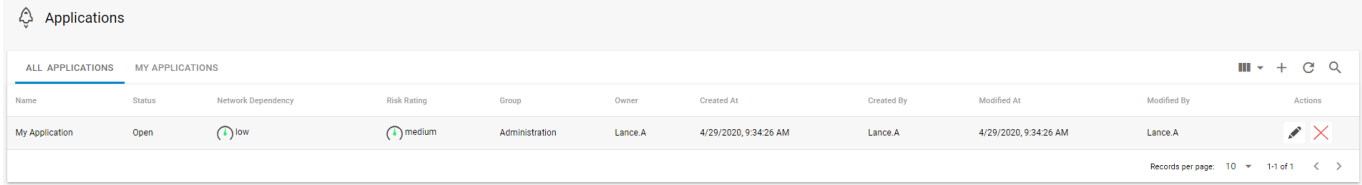

The application owner can now assign the ticket to the next instance for review. To access the settings, click the edit icon  $(\triangle)$  on the right of an application entry in the list. To request approval for the application, expand the status (**Open**) on the top right of the window and select **Request**.

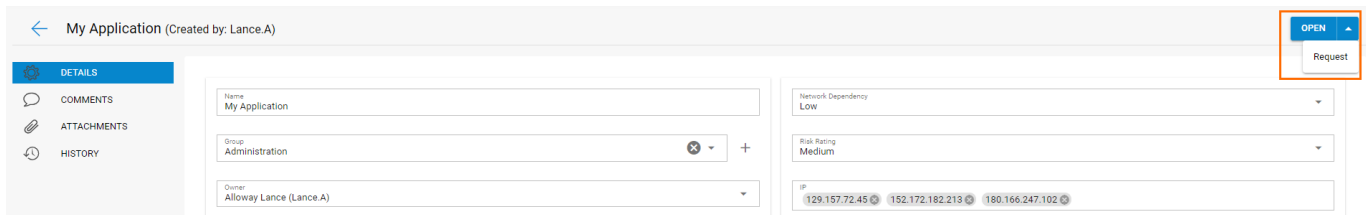

The application status now changes to **Assigned <Assignee>**.

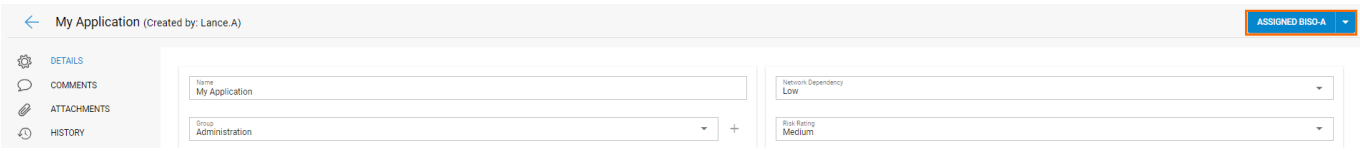

A user with appropriate permissions can now change the status to **Approved** or **Rejected** or return the ticket.

# Barracuda Firewall Policy Manager

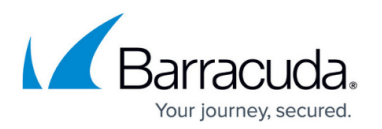

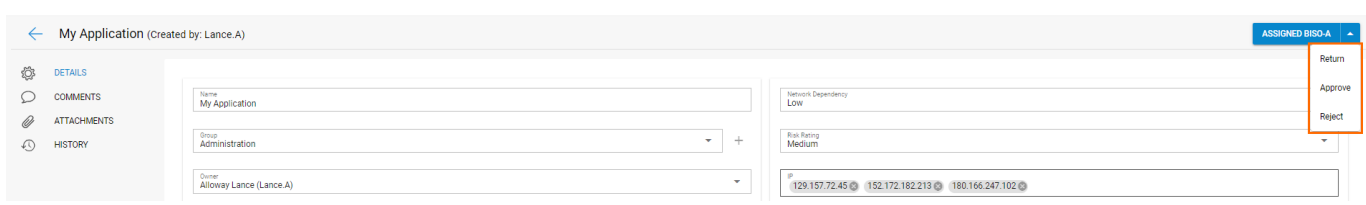

For more information on the processing of rules, see [Application and Rules Assignment](http://campus.barracuda.com/doc/91985191/).

## **Customizing Application Details**

When editing an application, a new sidebar becomes available, offering a settings menu that allows further customization of the ticket. Here, users with appropriate permissions can change details, add comments and attachments, and view the ticket history. To access the settings, click the edit icon (  $\Box$ ) on the right of an application entry in the list.

The following settings are available:

#### **Details**

Here, administrators with appropriate permissions can modify the information that has been added when the ticket was created. The mask looks the same as the **Create application** window.

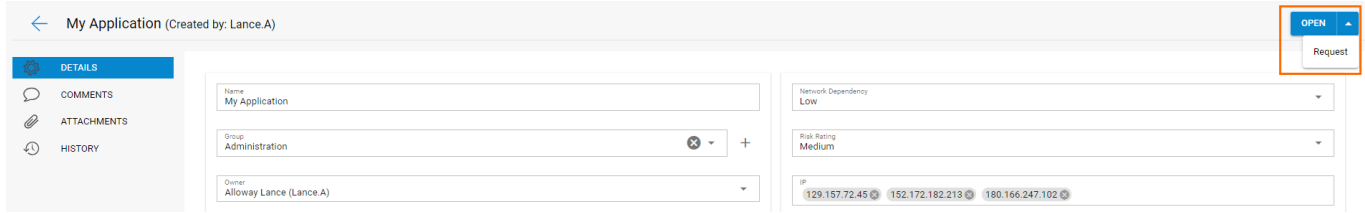

To request approval for an application, expand the status on the top right of the window and select the action to be performed.

#### **Comments**

This section allows you to add comments to an application during the ticketing process. To add a comment, click **Comment**.

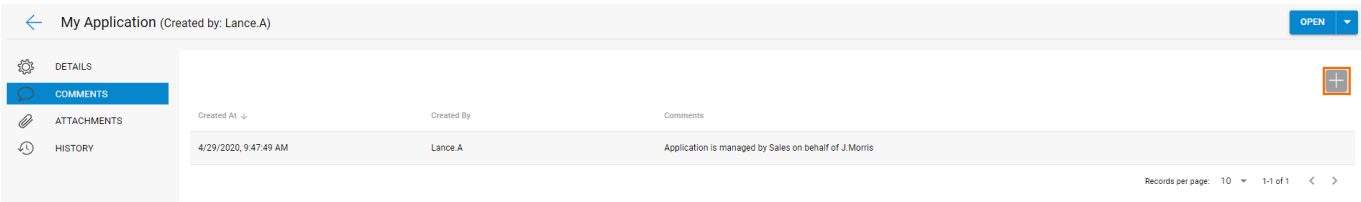

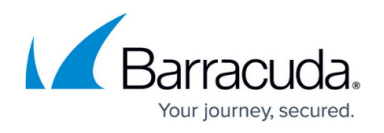

To add a comment, click **+** the top right of the window, enter your comment, and click **Save**. To request approval for a comment, expand the status and select the action to be performed.

#### **Attachments**

Here, administrators with appropriate permissions can upload attachments to the ticket.

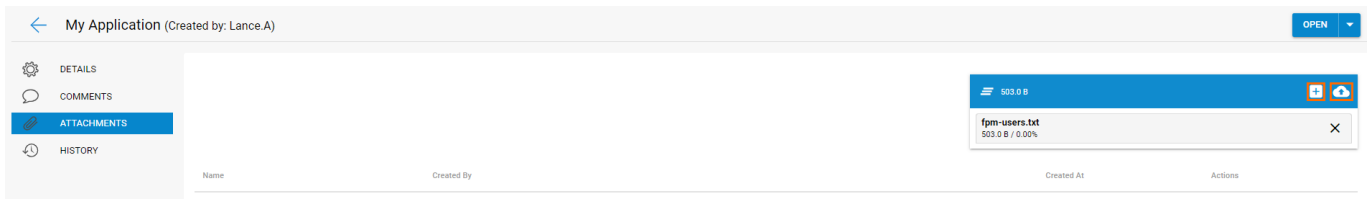

To add an attachment, click **+** the top right of the window and locate the file you wish to add to the application. To upload the file, click the upload icon. To request approval for an attachment, expand the status and select the action to be performed.

#### **History**

This section shows the ticket history. To narrow down the view, expand **columns** and enable the information to be displayed.

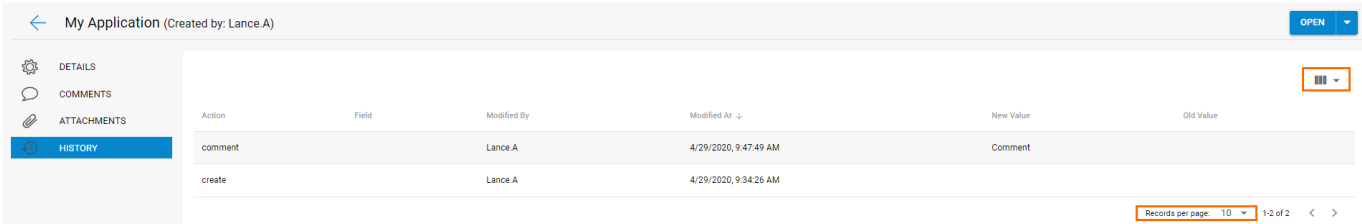

To adjust the columns to be displayed on the page, click the columns icon ( $\blacksquare$ ) on the top right of the window and select the desired settings. To adjust the number of page entries, expand **Records per page** and set a number. To request approval, expand the status and select the action to be performed.

### **Next Step**

Users with appropriate permissions can now assign the application to a rule and apply the policy to firewalls in the network.

For more information, see [How to Create Rules.](http://campus.barracuda.com/doc/91985195/)

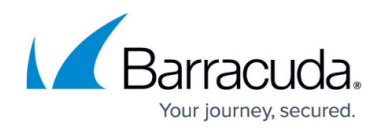

### **Figures**

- 1. create\_app01.png
- 2. create\_app02.png
- 3. pm\_edit01.png
- 4. app\_details01.png
- 5. app\_assign01.png
- 6. app\_approve01.png
- 7. pm\_edit01.png
- 8. app\_details01.png
- 9. app\_comments01.png
- 10. app\_attachments01.png
- 11. app\_history01.png
- 12. pm\_cols01.png

© Barracuda Networks Inc., 2021 The information contained within this document is confidential and proprietary to Barracuda Networks Inc. No portion of this document may be copied, distributed, publicized or used for other than internal documentary purposes without the written consent of an official representative of Barracuda Networks Inc. All specifications are subject to change without notice. Barracuda Networks Inc. assumes no responsibility for any inaccuracies in this document. Barracuda Networks Inc. reserves the right to change, modify, transfer, or otherwise revise this publication without notice.